# **4.3.6.18. Отчет по координатам торговых точек**

**В статье описывается назначение и перечень данных в отчете «Отчет по координатам торговых точек».**

#### **Применение «Отчет по координатам торговых точек»**

В отчете формируются данные о торговых точках, не имеющих закрепленных координат, которые используются в приложении, установленном на мобильном устройстве. Данные образуются в конфигурации **«Агент Плюс: Управление дистрибуцией» (УД)** введенных вручную в карточке [торговой точки](https://agentplus.tech/pages/viewpage.action?pageId=47647602) либо, в зависимости от настроек, по [оперативным документам](https://agentplus.tech/pages/viewpage.action?pageId=51183924), которые были оформлены в приложении **«Агент Плюс: Мобильная торговля» (МТ)**, и [трекам передвижений агентов](https://agentplus.tech/pages/viewpage.action?pageId=67731465).

#### **Назначение «Отчет по координатам торговых точек»**

- Анализ данных о торговых точках с отбором по подразделениям и спискам точек продаж, с возможностью просмотра списка точек всей торговой и дистрибьюторской сети, не имеющих закрепленных координат.
- Применение данных для других аналитических отчетов и справок.
	- **«Торговая точка»**
	- **«Списки торговых точек»**
	- **«Широта»**
	- **«Долгота»**
	- **«Адрес торговой точки»**
	- **«Категория»**
	- **«Бизнес-регион»**
	- **«Подразделение»**

Чтобы сформировать отчет, откройте в разделе **«Планирование и контроль» «Отчеты»** и выберите **«Отчет по координатам торговых точек»**.

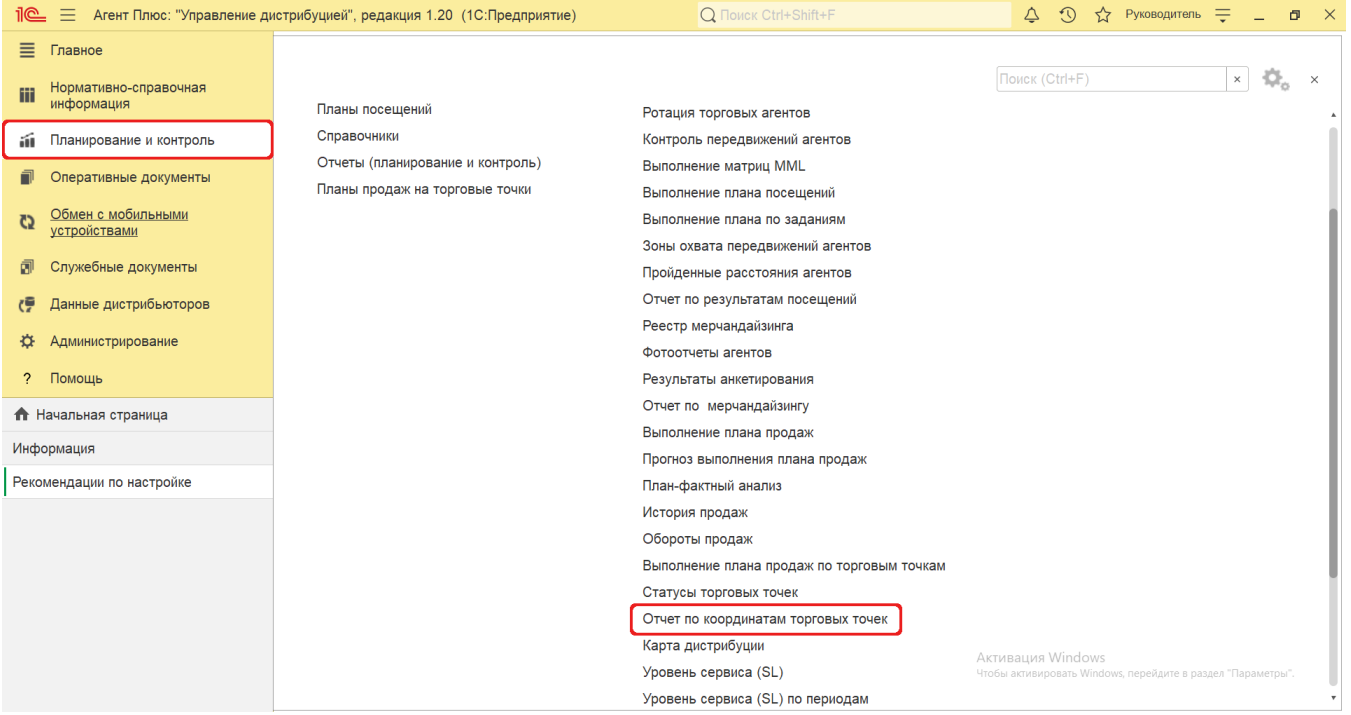

#### **Внешний вид**

В верхней части окна отчета «Отчет по координатам торговых точек» находятся [системные кнопки управления](https://agentplus.tech/pages/viewpage.action?pageId=47647551) и поле настроек, ниже отображается информация в колонках табличной части.

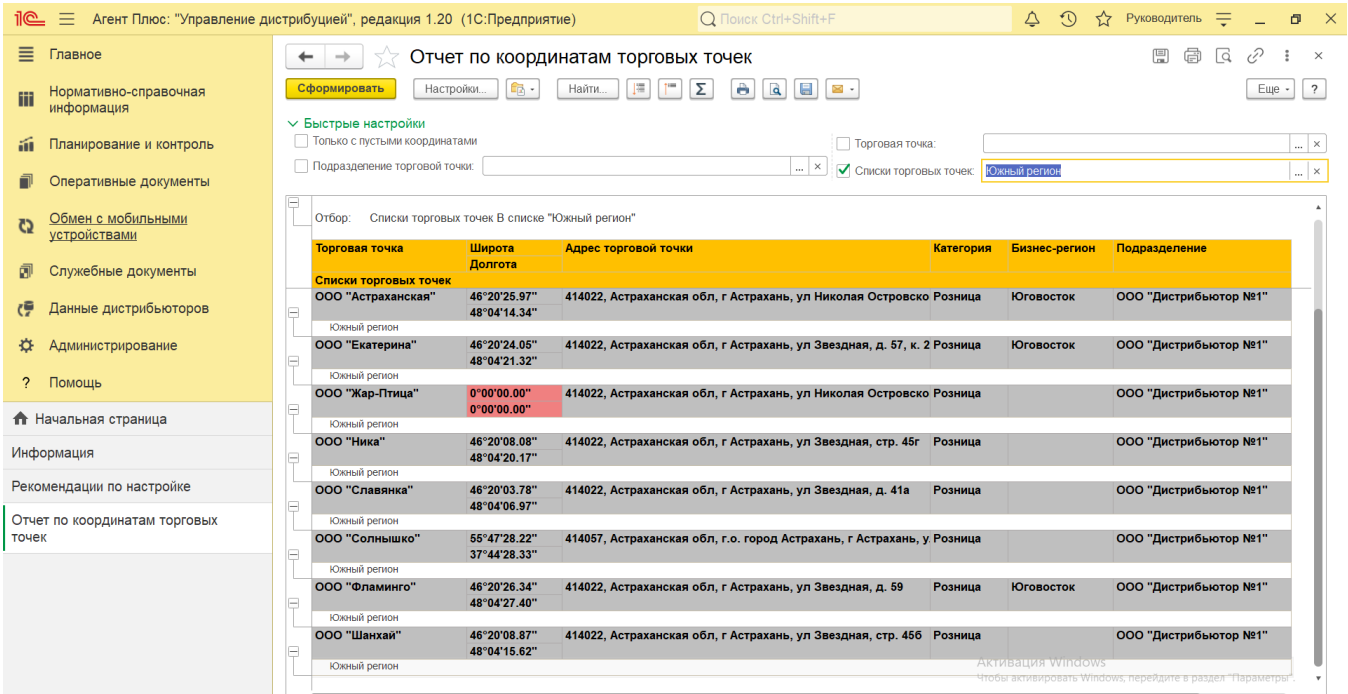

## **Настройки**

- **«Только с пустыми координатами»** в поле устанавливается режим, при котором в отчете формируются сведения только по торговым точкам без координат. Если необходимо сформировать отчет по всем точкам продаж, то флажок устанавливать не нужно.
- **«Подразделение торговой точки»** укажите значение из справочника [«Подразделения и дистрибьюторы»,](https://agentplus.tech/pages/viewpage.action?pageId=56134493) если требуется сформировать отчет по торговым точкам, закрепленным за сотрудниками определенного подразделения или нескольких. Для этого нажмите кнопку выбора и в открывшимся окне нажмите кнопку «Подбор». После выбора одного

или нескольких подразделений необходимо в окне «**Подразделение торговой точки»** включить флажок • У в строке рядом с именем и нажать кнопку **«ОК»**.

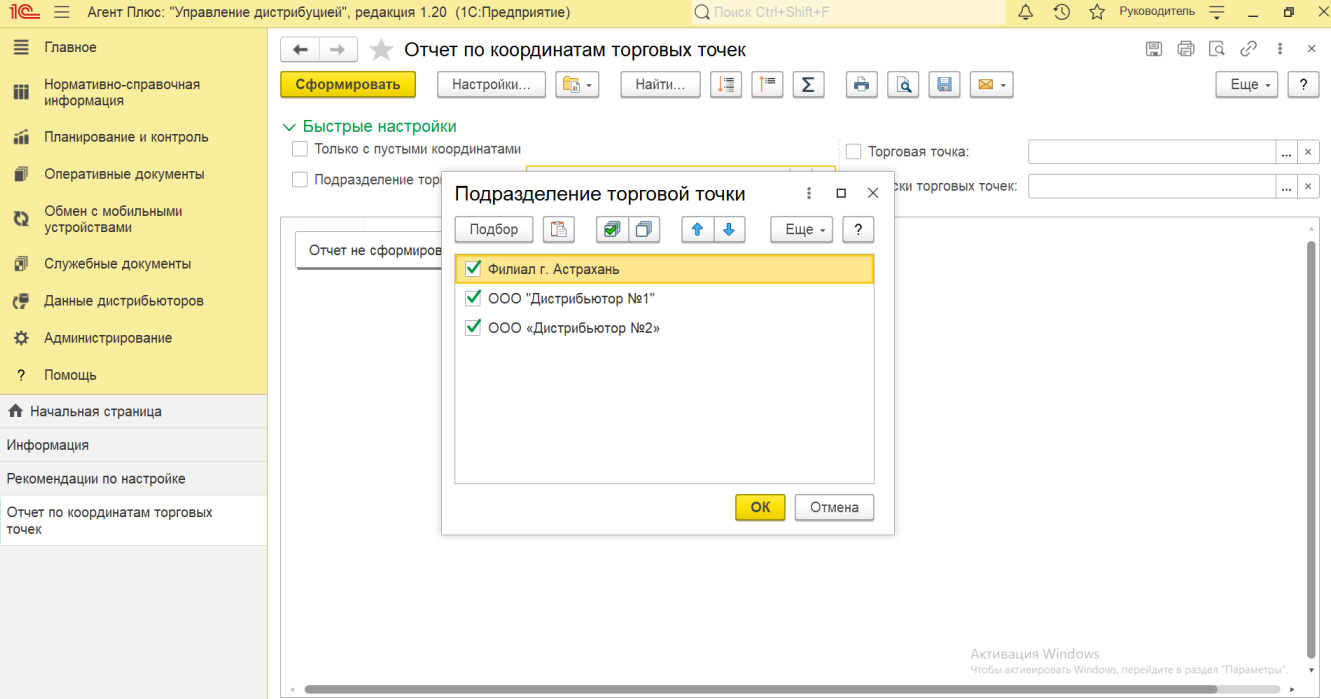

**«Торговая точка»** – укажите значение из справочника [«Торговые точки»](https://agentplus.tech/pages/viewpage.action?pageId=47647600), если требуется сформировать отчет по торговым точкам, закрепленными за сотрудниками. Для этого нажмите кнопку выбора и в открывшимся окне нажмите кнопку «Подбор». После выбора одной торговой точки или нескольких, необходимо в окне **«Торговая точка»** включить флажок в строке рядом с наименованием и нажать кнопку **«ОК»**.

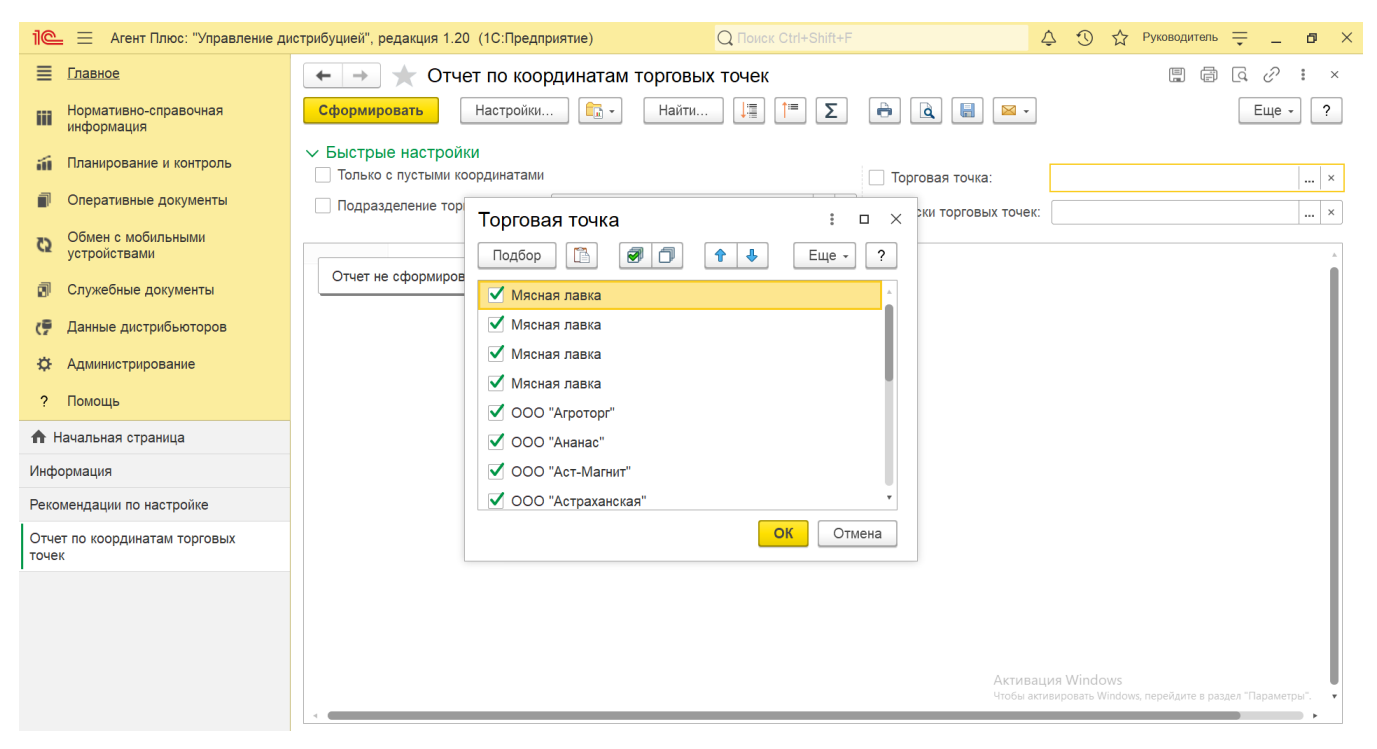

۰ **«Списки торговых точек»** – укажите значение из справочника [«Списки торговых точек»](https://agentplus.tech/pages/viewpage.action?pageId=56134427), если требуется сформировать отчет по определенным группам торговых точек. Для этого нажмите кнопку выбора и в открывшимся окне нажмите кнопку **«Подбор»**. После выбора одного значения или нескольких, необходимо в окне **«Списки торговых точек»** включить флажок в строке рядом с наименованием и нажать кнопку **«ОК»**.

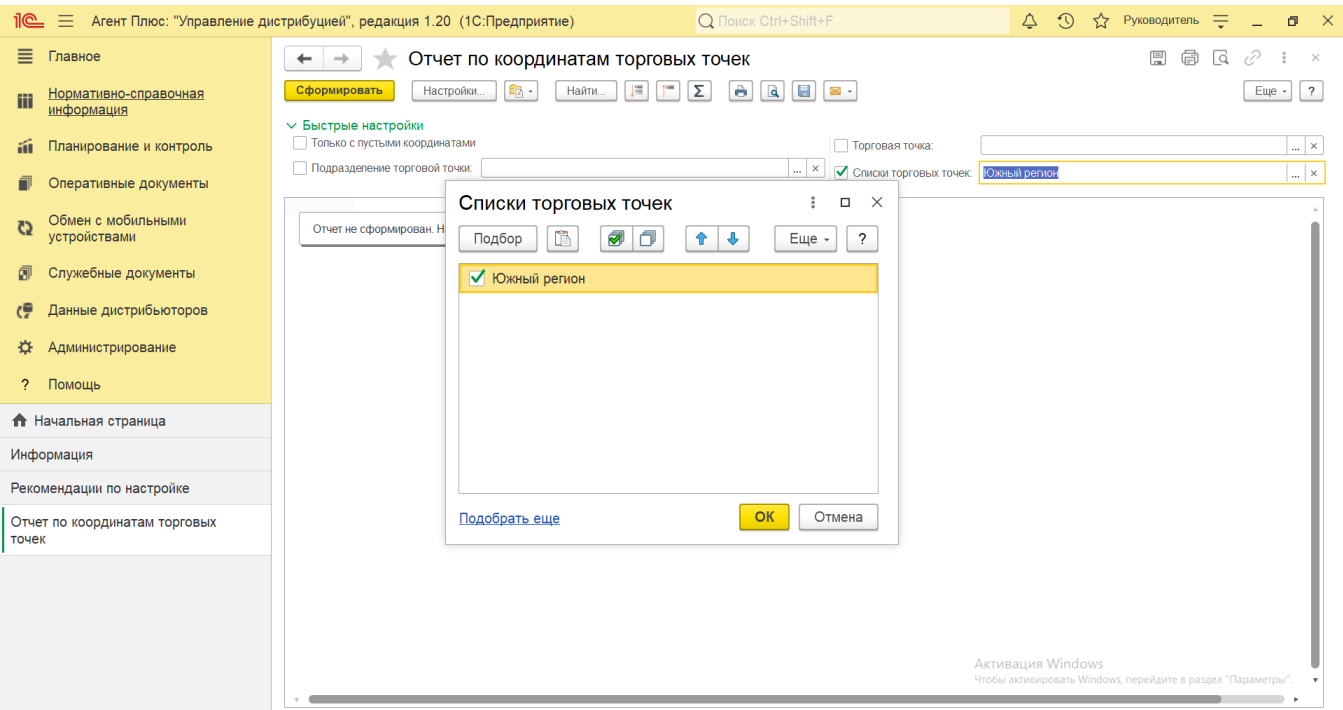

### **Просмотр сведений и актуализация данных**

Чтобы сведения отобразились в выбранном варианте отчета «Отчет по координатам торговых точек», нажмите кнопку **«Сформи ровать»**.

В табличной части формируются данные в колонках с наименованиями:

- **«Торговая точка»** отображается значение из справочника [«Торговые точки»](https://agentplus.tech/pages/viewpage.action?pageId=47647602) в поле «Наименование».
- **«Списки торговых точек»** отображается значение из справочника [«Списки торговых точек»](https://agentplus.tech/pages/viewpage.action?pageId=56134427) в поле «Наименование». **«Широта»** – отображается значение из справочника [«Торговые точки»](https://agentplus.tech/pages/viewpage.action?pageId=47647602) в поле «Координаты».
- **«Долгота»** отображается значение из справочника [«Торговые точки»](https://agentplus.tech/pages/viewpage.action?pageId=47647602) в поле «Координаты».
- **«Адрес торговой точки»** отображается значение из справочника [«Торговые точки»](https://agentplus.tech/pages/viewpage.action?pageId=47647602) в поле «Адрес торговой точки».
- **«Категория»** отображается значение из справочника [«Торговые точки»](https://agentplus.tech/pages/viewpage.action?pageId=47647602) в поле [«Канал дистрибуции».](https://agentplus.tech/pages/viewpage.action?pageId=56135185)
- **«Бизнес-регион»** отображается значение из справочника [«Торговые точки»](https://agentplus.tech/pages/viewpage.action?pageId=47647602) на вкладке «Прочее» установленные в поле [«Бизнес-регионы»](https://agentplus.tech/pages/viewpage.action?pageId=56133663).
- **«Подразделение»** отображается значение из справочника [«Торговые точки»](https://agentplus.tech/pages/viewpage.action?pageId=47647602) в поле [«Подразделение»](https://agentplus.tech/pages/viewpage.action?pageId=56134493).

Торговые точки, не имеющие координат, выделены в отчете красным цветом.

Значения отображаются в ячейках, которые образуют строки. Для удобства просмотра отчета можно скрыть панель быстрых

настроек, нажав активную кнопку рядом с наименованием панели **«Быстрые настройки»**.

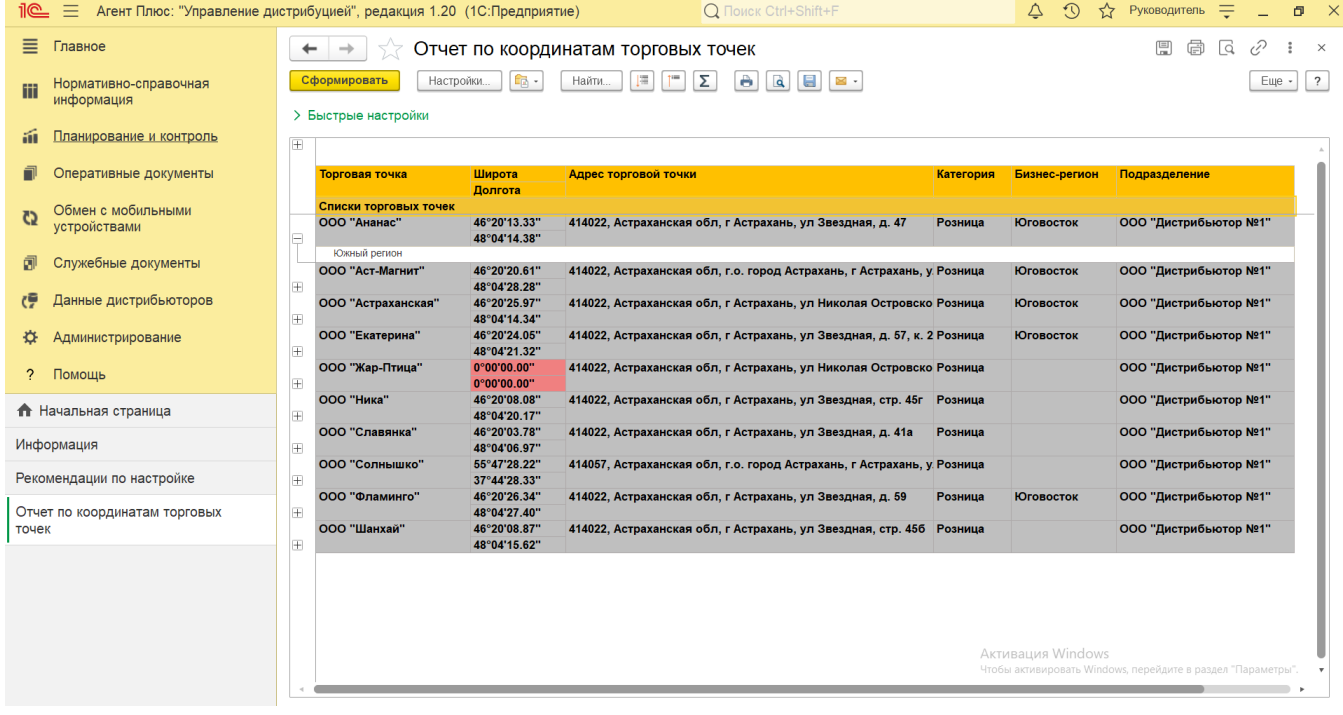

По умолчанию сведения в табличной части отображаются в подробном виде – все строки открыты. При необходимости их также можно скрыть, нажав значок в виде минуса «-». Строки закроются, а символ заменится на значок в виде плюса «+».

При двойном клике мыши в ячейке с наименованием доступна возможность быстрого перехода в справочники и документы:

- в колонках **«Торговая точка»** и **«Адрес торговой точки»** открывается карточка из справочника [«Торговые точки»](https://agentplus.tech/pages/viewpage.action?pageId=47647600);
- в колонке **«Списки торговых точек»** открывается карточка из справочника [«Списки торговых точек»](https://agentplus.tech/pages/viewpage.action?pageId=56134427);
- в колонках **«Широта»** и **«Долгота»** открывается обработка [«Установка координат торговых точек»](https://agentplus.tech/pages/viewpage.action?pageId=56134507);
- в колонке **«Категория»** открывается карточка из справочника [«Канал дистрибуции»](https://agentplus.tech/pages/viewpage.action?pageId=56135185);
- в колонке **«Бизнес-регион»** открывается карточка из справочника [«Бизнес-регионы»;](https://agentplus.tech/pages/viewpage.action?pageId=56133663)
- в колонке **«Подразделение»** открывается карточка из справочника [«Подразделения и дистрибьюторы».](https://agentplus.tech/pages/viewpage.action?pageId=56134493)

Чтобы найти определенный текст в отчете, нажмите кнопку **«Найти»**, откроется окно «Поиск». Командная панель в окне поиска – стандартная, системная.

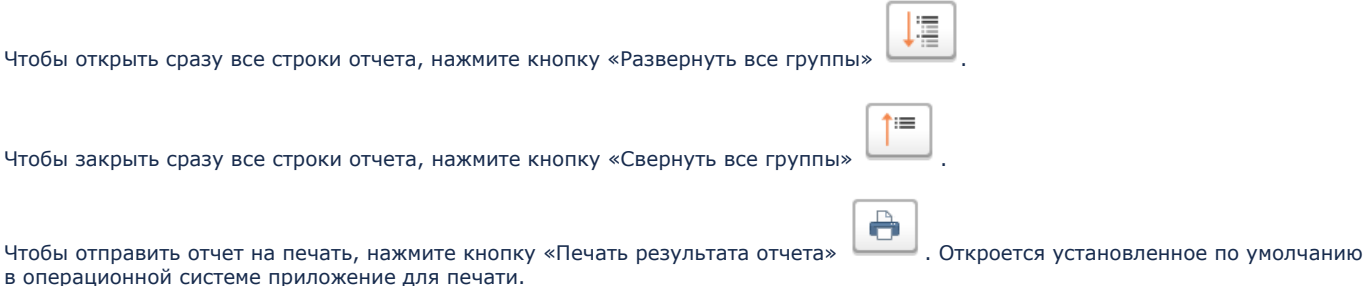

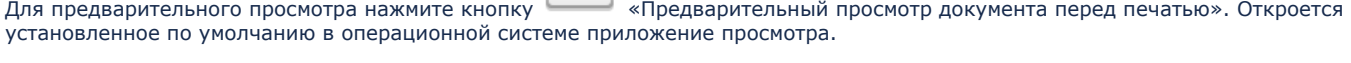

Для сохранения отчета в формате документов MSOffice нажмите кнопку «Сохранить результат отчета в файл». Откроется окно проводника для выбора нужного типа файла и места хранения.

à

 $\boxtimes$  . Для отправки отчета по электронной почте, нажмите кнопку «Отправить отчет по электронной почте». Доступно три варианта:

- **«Отправить сейчас»**
- **«Создать рассылку отчетов»**
- **«Включить в существующую рассылку отчетов»**

Для актуализации данных в **«Отчете по координатам торговых точек»** необходимо произвести:

- Настройки в разделе «Администрирование» [«Настройка дистрибуции».](https://agentplus.tech/pages/viewpage.action?pageId=8585828)
- [Настройки для планирования продаж.](https://agentplus.tech/pages/viewpage.action?pageId=80806064)
- [Настройки для планирования посещений.](https://agentplus.tech/pages/viewpage.action?pageId=82280608)
- Настройки обмена данными:
	- для [отдельной конфигурации \(без других учетных систем 1С\)](https://agentplus.tech/pages/viewpage.action?pageId=51184980) в разделе [«Обмен с мобильными устройствами».](https://agentplus.tech/pages/viewpage.action?pageId=47647528)
	- для [консолидации данных](https://agentplus.tech/pages/viewpage.action?pageId=8585960) при использовании [сервиса «Т-Обмен»](https://agentplus.tech/pages/viewpage.action?pageId=8585911) произвести [активацию канала «Т-Обмен»](https://agentplus.tech/pages/viewpage.action?pageId=8585913)  [в «Личном кабинете»](https://agentplus.tech/pages/viewpage.action?pageId=8585913) и [синхронизацию данных по Т-Обмену.](https://agentplus.tech/pages/viewpage.action?pageId=21594392)
- 

**Связанные страницы**

[Справочник «Торговые точки»](https://agentplus.tech/pages/viewpage.action?pageId=47647600)

[Справочник «Списки торговых точек»](https://agentplus.tech/pages/viewpage.action?pageId=56134427)

[Обработка «Установка координат торговых точек»](https://agentplus.tech/pages/viewpage.action?pageId=56134507)

[Справочник «Канал дистрибуции»](https://agentplus.tech/pages/viewpage.action?pageId=56135185)

[Справочник «Бизнес-регионы»](https://agentplus.tech/pages/viewpage.action?pageId=56133663)

[Справочник «Подразделения и дистрибьюторы»](https://agentplus.tech/pages/viewpage.action?pageId=56134493)

 $\boxplus$